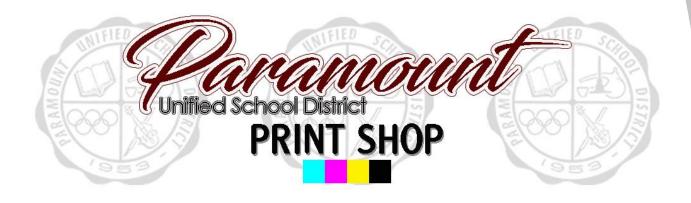

Step by step guide to placing an order

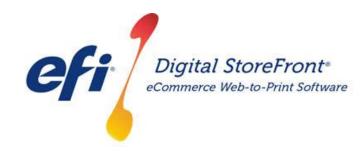

http://pusd.myprintdesk.net/DSF

#### **RECOMMENDATIONS**

Page Count – 20-190 pages (no less than 20 pages)
Booklet Media Options - Variety of copy paper colors

#### **Supported File Types for Import**

| Extension | File Type                                |
|-----------|------------------------------------------|
| ai        | Illustrator File                         |
| bmp       | Bitmap                                   |
| сру       | Adobe PDF                                |
| doc       | Microsoft Word Document                  |
| docx      | Microsoft Word Document                  |
| eps       | Encapsulated PostScript                  |
| epub      | Electronic Publication                   |
| gif       | Graphics Interchange Format              |
| jpeg      | Joint Photographics Experts Group Format |
| jpg       | Joint Photographics Experts Group Format |
| mobi      | Mobipocket file format                   |
| odp       | PowerPoint Presentation                  |
| ods       | Excel Spreadsheet                        |
| odt       | Microsoft Word Document                  |
| pdf       | Adobe PDF                                |
| png       | PNG                                      |
| ppt       | PowerPoint Presentation                  |
| pptx      | PowerPoint Presentation                  |
| pub       | Microsoft Publisher Document             |
| pub       | Microsoft Publisher Document             |
| tif       | TIFF                                     |
| tiff      | TIFF                                     |
| xls       | Excel Spreadsheet                        |
| xlsx      | Excel Spreadsheet                        |
| zip       | PKZIP                                    |

STEP 1 – Visit Print Shop Online website - <a href="http://pusd.myprintdesk.net/dsf">http://pusd.myprintdesk.net/dsf</a> and click on "Categories" or "Featured Categories" links at top of page, to find

product categories.

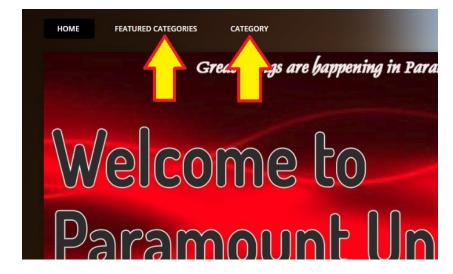

STEP 2 – In the "Categories" page, click the "Browse" button to open the Booklets

product category.

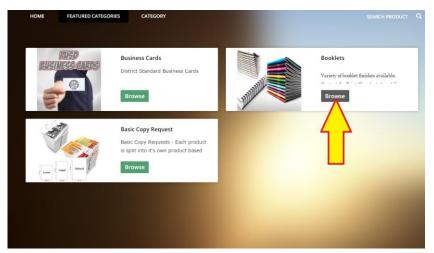

STEP 3 – In the Booklets product page, click the "Buy Now" button selection under the Half Sheet Booklet to open the Visual Product Builder to create your

job.

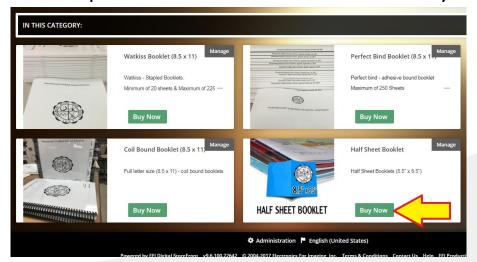

STEP 4 – Once the Visual Product Builder screen is visible, you will see the blank job template on the right side of the screen and the file management & job menu on the left side of the screen.

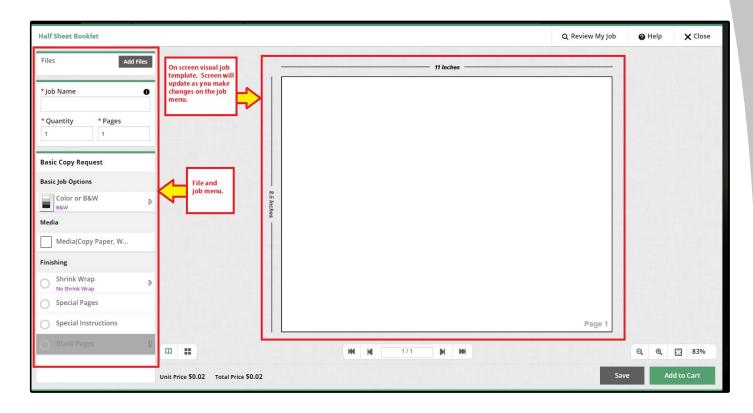

STEP 5 – Upload your original file(s) by clicking the "Add Files" button.

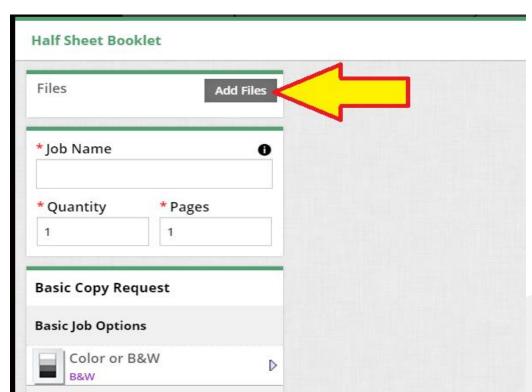

STEP 6 – Locate the file you wish to import to begin building your print job.

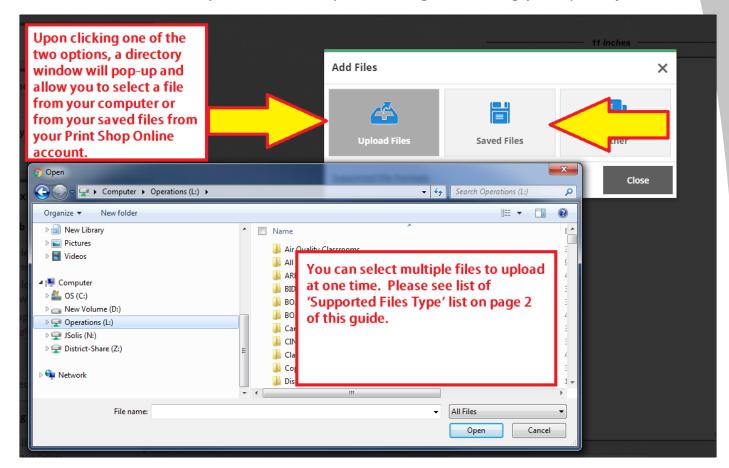

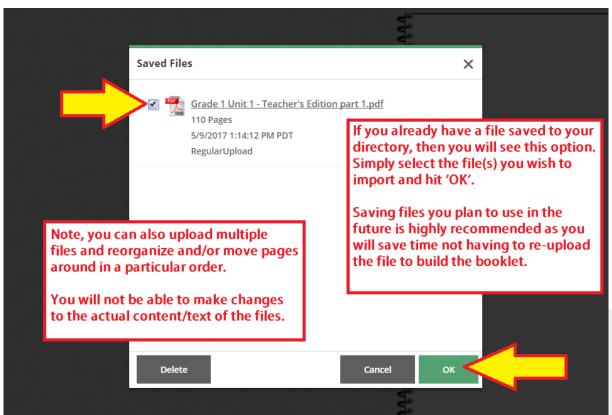

# **Special Note**

Due to the settings in the Digital Storefront software, this product will not allow you to actually view the finished product on the screen.

Please make sure to upload the file, in it's correct page order. The print shop will ensure this booklet is made to correct specifications and bound as indicated.

Contact the Print Shop (extension 6045) if you have any questions or concerns.

STEP 7 – Select the file and it will take you to the upload screen. (Unless you are using a previously uploaded file, stored in your 'My Saved Files' directory.

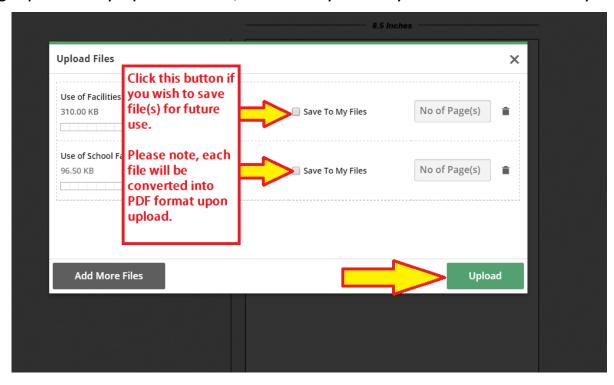

STEP 8 – Once the file(s) is uploaded, it will load onto the screen within the Visual Product Builder.

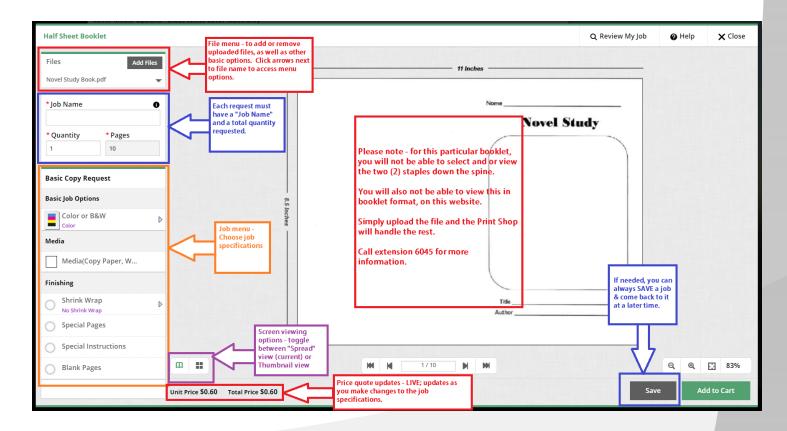

STEP 9 – Basic Job Options, Media & Finishing You will be able to choose the Color Print Mode, Media Type (paper type), and finishing options like shrink wrapping.

Please note, this particular booklet is already setup to be landscape orientation and double-sided printing. Also, binding is defaulted to two (2) staples down the spine. You will not be able to visually build this product online. You are simply uploading the file and selecting color print mode and paper.

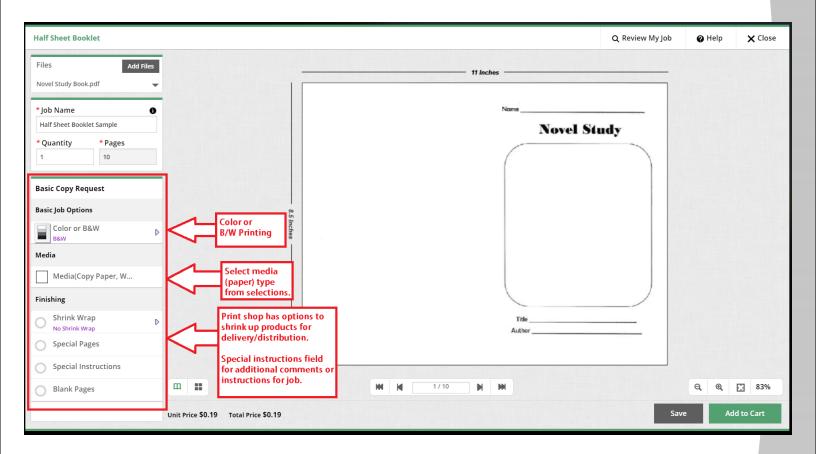

STEP 10 - Placing Order

After you build your job and you approve of the final digital proof in the Visual Product Builder on the screen, you can proceed to place the order in the Shopping cart.

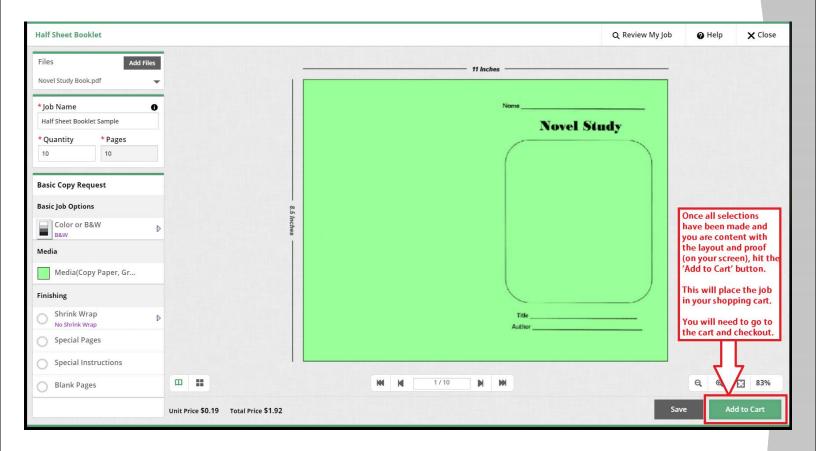

Please note, you will also be prompted to approve a disclaimer that does not hold the Print Shop liable for any spelling or design errors.

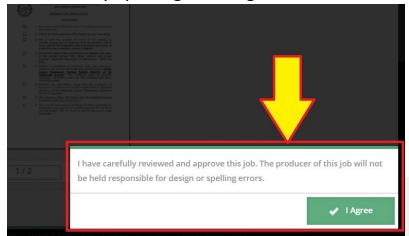

Inserting Blank Pages

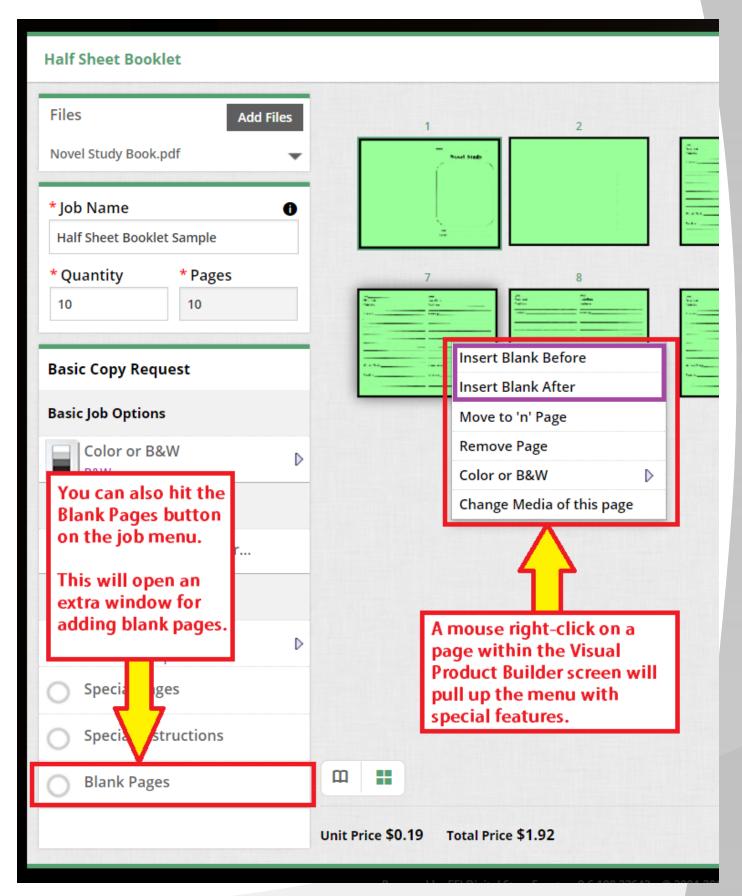

Inserting Blank Pages (continued)

If you opt for adding 'Blank Pages' by selecting the button in the *Finishing Section* of the 'Job Menu', a pop-up window will allow you to add multiple blank pages within your print job.

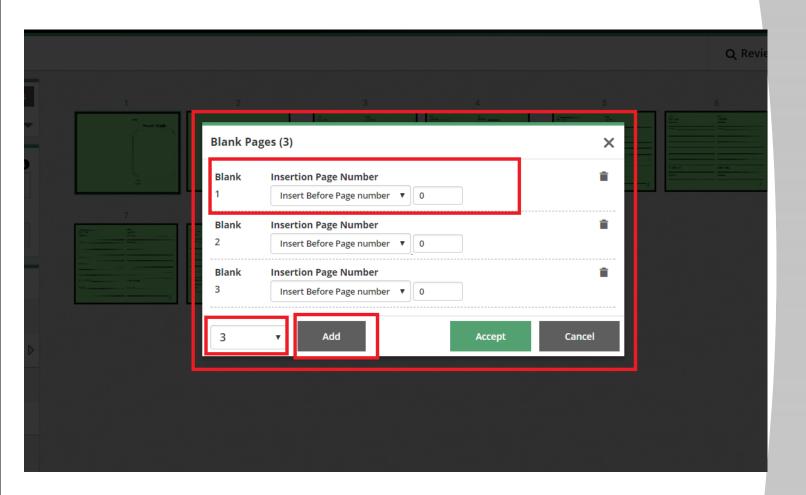

# **Support**

If you have any questions or need additional support, please contact:

Julian Solis jsolis@paramount.k12.ca.us 562-602-8088